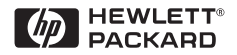

# Pikaopas

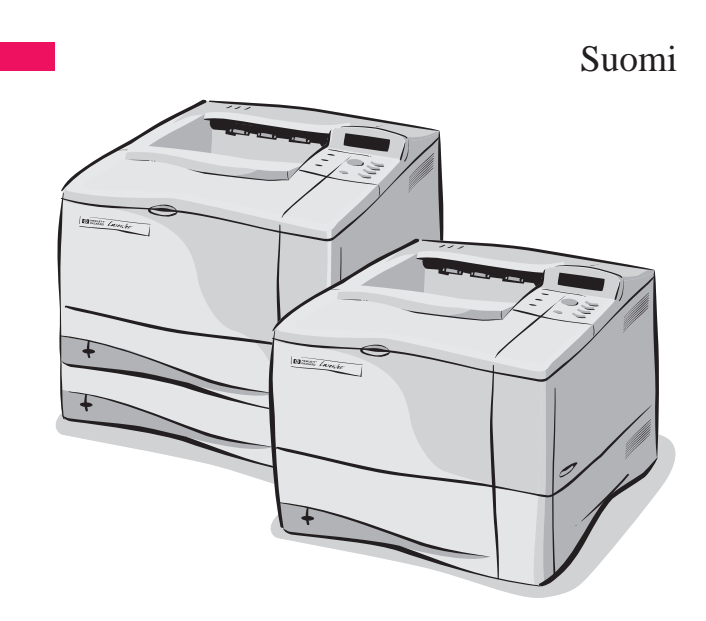

HP LaserJet 4050-, 4050 T-, 4050 N- ja 4050 TN -kirjoittimet

# Pikaopas

HP LaserJet 4050-, 4050 T-, 4050 N- ja 4050 TN -kirjoittimet © Copyright Hewlett-Packard Company 1999

Kaikki oikeudet pidätetään. Jäljentäminen, sovittaminen ja kääntäminen ilman ennalta saatua kiriallista lupaa on kielletty, muutoin kuin tekijänoikeuslakien sallimalla tavalla.

Julkaisunumero C4251-90934

Ensimmäinen painos, helmikuussa 1999

#### **Takuu**

Oikeus muuttaa tämän asiakirjan tietoja ilman ennakkoilmoitusta pidätetään.

Hewlett-Packard ei anna minkäänlaista takuuta näille tiedoille. HEWLETT-PACKARD KIELTÄÄ ERITYISESTI OLETETUT **TAKUUT** MYYNTIKELPOISUUDESTA TAI SOPIVUUDESTA JOHONKIN TIETTYYN **TARKOITUKSEEN** 

Hewlett-Packard ei ole vastuussa mistään suoranaisista, välillisistä, satunnaisista, seurauksellisista tai muista vahingoista, joiden väitetään liittyvän näiden tietojen toimittamiseen ja käyttöön.

Hewlett-Packard Company 11311 Chinden Boulevard Boise, Idaho 83714 USA

# **Sisällys**

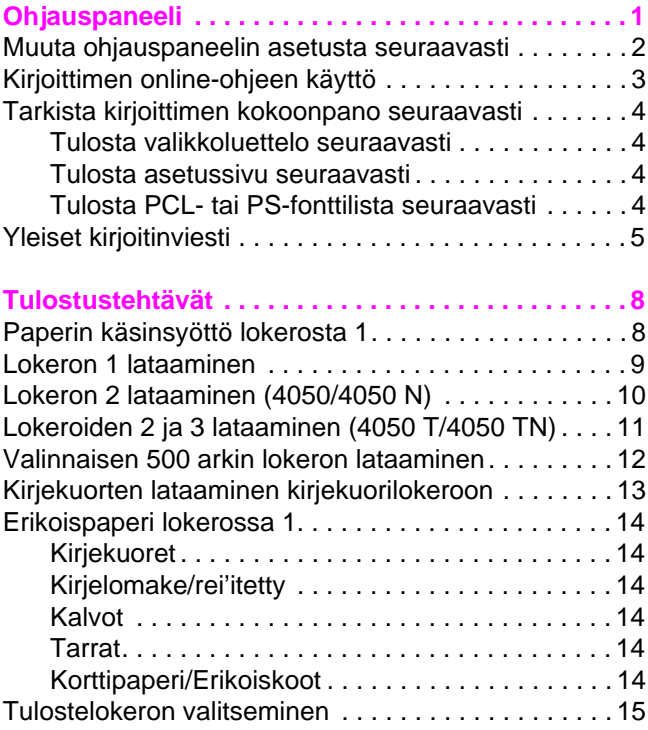

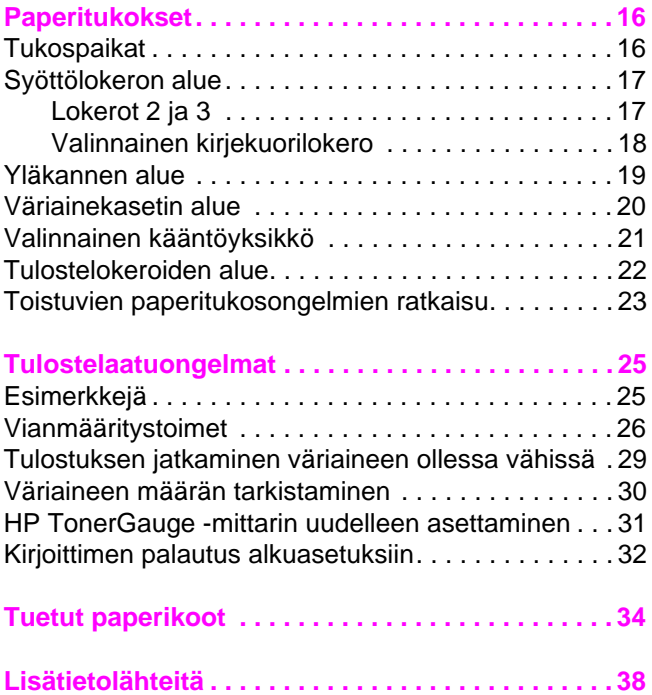

# <span id="page-6-0"></span>**Ohjauspaneeli**

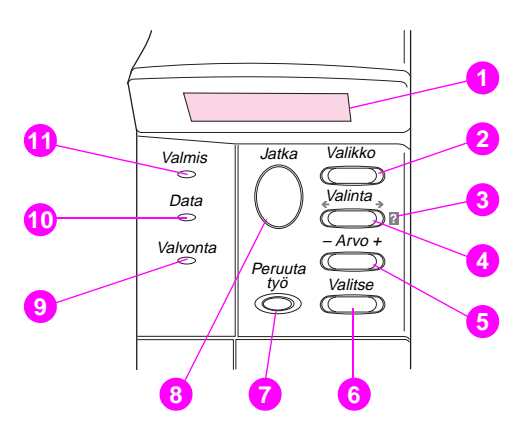

- Kaksirivinen näyttö
- Selaa valikot
- Kirjoittimen online-ohje
- Selaa valitun valikon valintakohteet
- Selaa valitun valikon valintakohteen arvot
- Tallentaa valitun ohjauspaneelin asetuksen
- Peruuttaa senhetkisen tulostustyön
- Asettaa kirjoittimen linjatilaan tai pois linjatilasta, jatkaa tulostusta ja poistuu valikoista
- Toimenpiteet tarpeen–katso näytön viestiä\*
- Käsittelee tietoja\*
- Kirjoitin on linjatilassa\*

\* Kun LED-valo palaa.

### <span id="page-7-0"></span>**Muuta ohjauspaneelin asetusta seuraavasti**

- **1** Paina **[Valikko]** kunnes haluttu valikko tulee esiin.
- **2** Paina **[Valinta]** kunnes haluttu valinta tulee esiin.
- **3** Paina **[– Arvo +]** kunnes haluttu arvo tulee esiin.
- **4** Tallenna valinta painamalla **[Valitse]**. Uuden asetuksen viereen tulee tähti (\*).
- **5** Paina **[Jatka]** poistuaksesi valikosta.

### <span id="page-8-0"></span>**Kirjoittimen online-ohjeen käyttö**

Tämän kirjoittimen ohjauspaneelissa on onlineohjejärjestelmä, josta saat ohjeita useimpiin kirjoitinvirheisiin. Tietyt ohjauspaneelin virheilmoitukset vuorottelevat online-ohjejärjestelmän käyttöohjeiden kanssa.

Kun virheilmoitukseen tulee [?] tai viestin kanssa vuorottelee teksti AVAA OHJE PAINAMALLA ?, siirry ohjeiden läpi painamalla **[Valinta]**-painiketta.

#### **Huomaa**

Poistu online-ohjeesta painamalla **[Jatka]**.

### <span id="page-9-0"></span>**Tarkista kirjoittimen kokoonpano seuraavasti**

Voit tulostaa kirjoittimesta seuraavat kirjoitinta ja sen kokoonpanoa kuvaavat sivut:

- Valikkoluettelo
- Asetussivu
- PCL- tai PS-fonttilista

#### **Tulosta valikkoluettelo seuraavasti:**

- **1** Paina **[Valikko]** kunnes TIETOVALIKKO tulee esiin.
- **2** Paina **[Valinta]** kunnes TULOSTA VALIKKOLUETTELO tulee esiin.
- **3** Paina **[Valitse]** tulostaaksesi valikkoluettelon.

#### **Tulosta asetussivu seuraavasti:**

- **1** Paina **[Valikko]** kunnes TIETOVALIKKO tulee esiin.
- **2** Paina **[Valinta]** kunnes TULOSTA ASETUKSET tulee esiin.
- **3** Paina **[Valitse]** tulostaaksesi asetussivun.

#### **Tulosta PCL- tai PS-fonttilista seuraavasti:**

- **1** Paina **[Valikko]** kunnes TIETOVALIKKO tulee esiin.
- **2** Paina **[Valinta]** kunnes TULOSTA PCL-FONTTILISTA tai TULOSTA PS-FONTTILISTA tulee esiin.
- **3** Paina **[Valitse]** tulostaaksesi fonttilistan.

### <span id="page-10-0"></span>**Yleiset kirjoitinviesti**

#### **Kirjoitinviestit ja niiden selitykset**

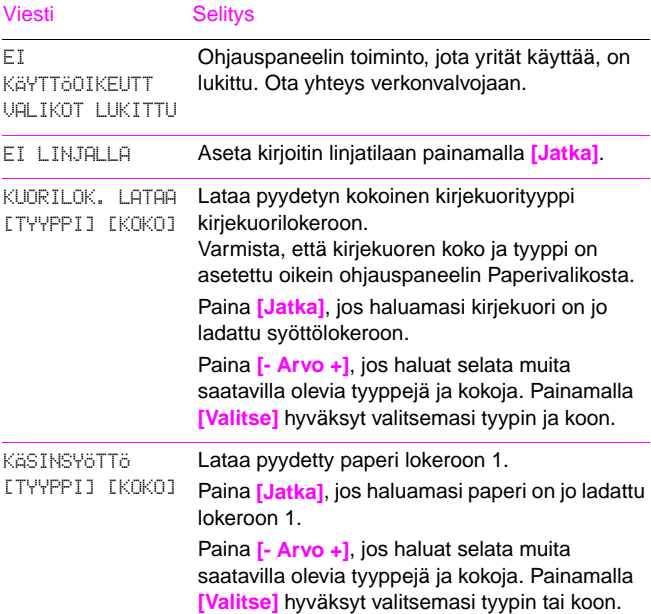

#### **Kirjoitinviestit ja niiden selitykset**

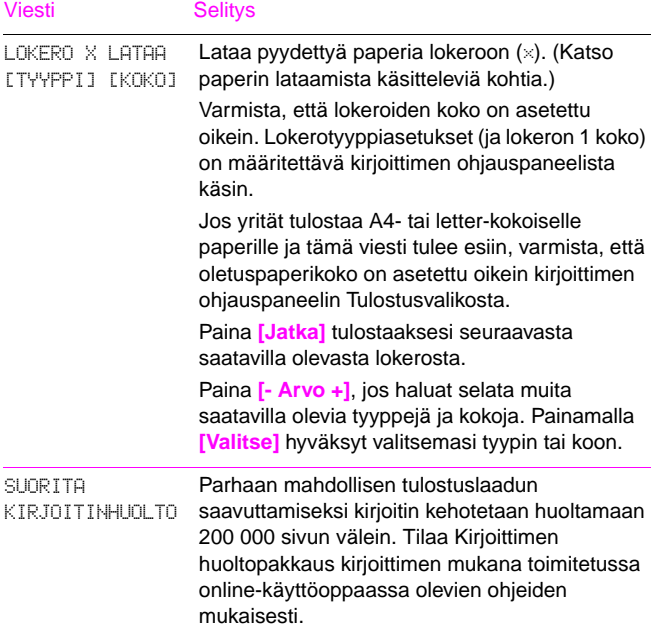

#### **Kirjoitinviestit ja niiden selitykset**

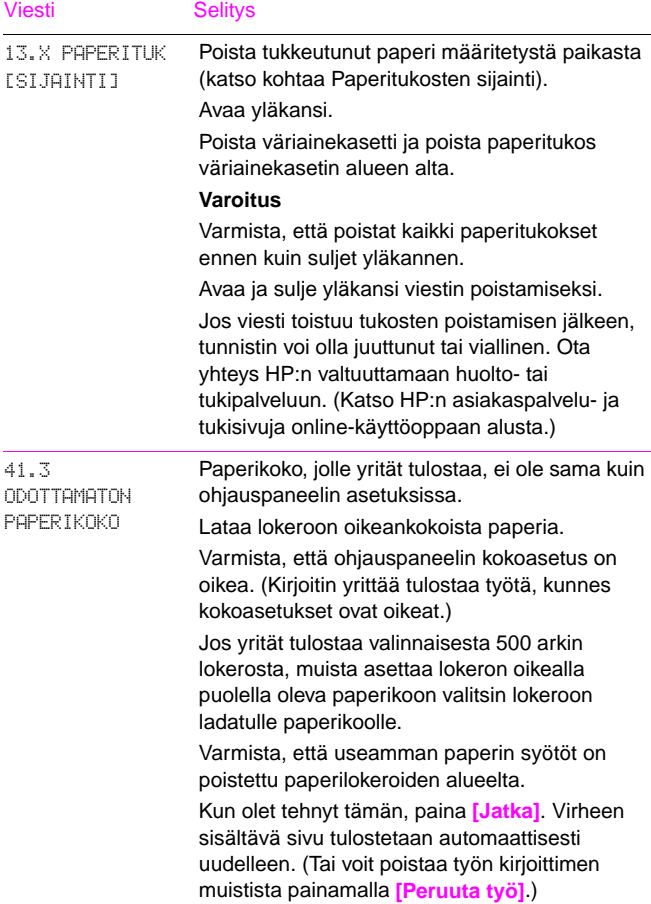

# <span id="page-13-0"></span>**Tulostustehtävät**

### **Paperin käsinsyöttö lokerosta 1**

Käsinsyötön avulla voit tulostaa lokerosta 1 erikoispaperille, kuten kirjekuorille ja kirjelomakkeille. Jos Käsinsyöttö on valittuna, kirjoitin tulostaa vain lokerosta 1.

Valitse käsinsyöttö ohjelmistosta tai kirjoitinohjaimesta. Käsinsyöttö voidaan ottaa käyttöön myös kirjoittimen ohiauspaneelin Paperivalikosta.

#### **Huomaa**

Sovelluksen ja kirjoitinohjaimen asetukset korvaavat ohjauspaneelin asetukset.

Kun Käsinsyöttö on valittuna, ja LOKERO 1 TILA=ENSIMMÄINEN, kirjoitin tulostaa automaattisesti (jos lokerossa on paperia). Jos LOKERO 1 TILA=KASETTI, kirjoitin kehottaa lataamaan paperia lokeroon 1, riippumatta siitä onko lokerossa 1 paperia vai ei. Näin voit tarvittaessa ladata erilaista paperia. Paina **[Jatka]** tulostaaksesi lokerosta 1.

### <span id="page-14-0"></span>**Lokeron 1 lataaminen**

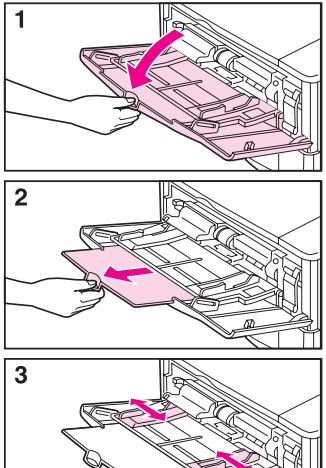

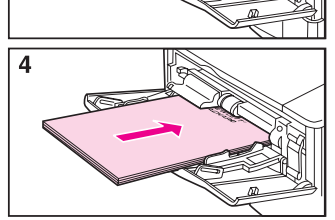

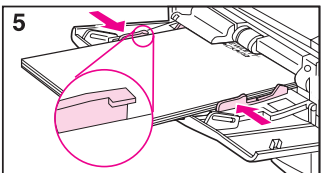

#### **Huomaa**

Estääksesi paperitukokset älä lataa lokeroita kirjoittimen tulostaessa.

### <span id="page-15-0"></span>**Lokeron 2 lataaminen (4050/4050 N)**

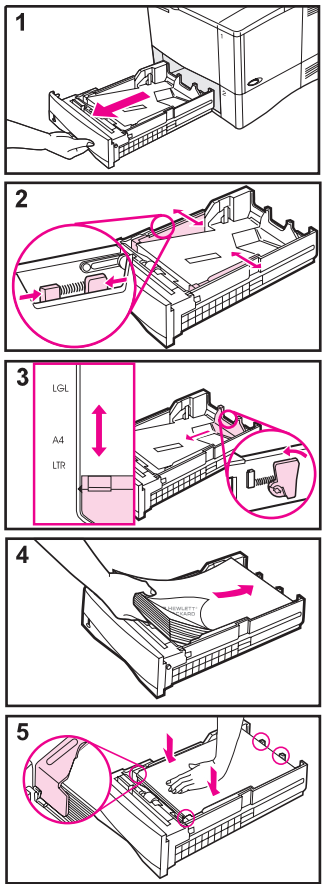

#### **Huomaa**

Varmista, että paperi on etu- ja takakielekkeiden alla paperitukosten välttämiseksi.

### <span id="page-16-0"></span>**Lokeroiden 2 ja 3 lataaminen (4050 T/4050 TN)**

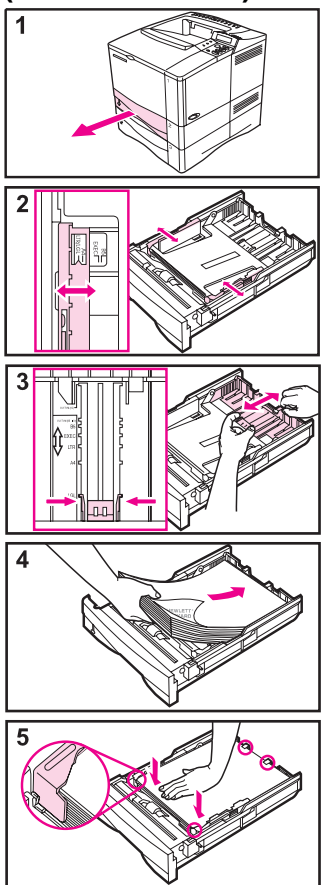

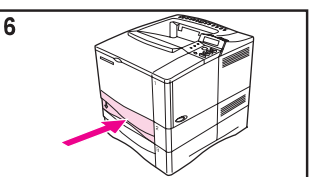

#### **Huomaa**

Varmista, että paperi on etu- ja takakielekkeiden alla paperitukosten välttämiseksi.

### <span id="page-17-0"></span>**Valinnaisen 500 arkin lokeron lataaminen**

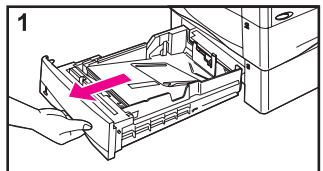

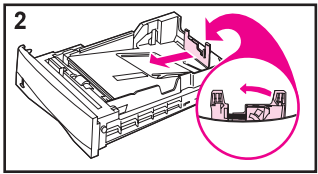

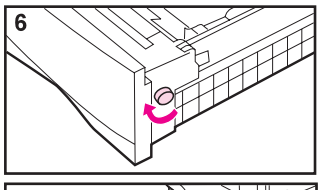

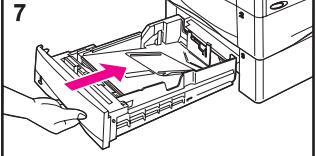

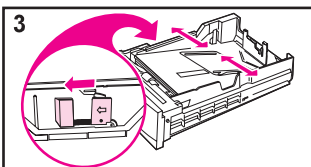

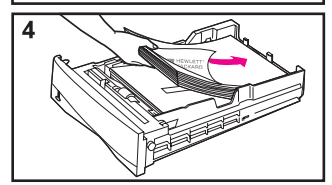

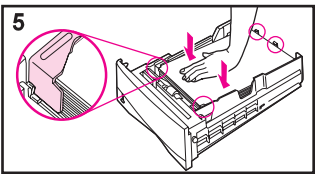

#### **Huomaa**

Varmista, että paperi on etu- ja takakielekkeiden alla paperitukosten välttämiseksi.

### <span id="page-18-0"></span>**Kirjekuorten lataaminen kirjekuorilokeroon**

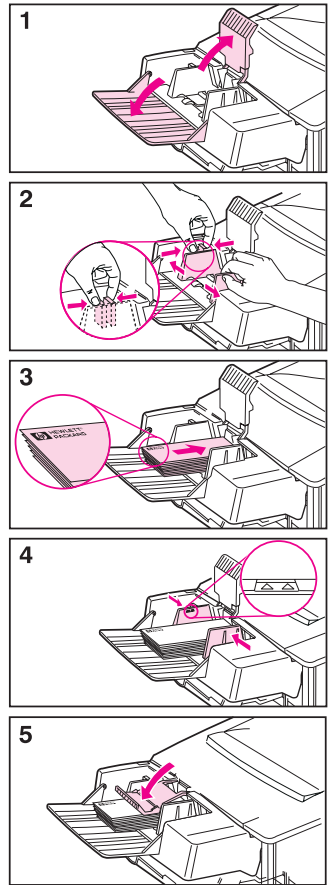

### <span id="page-19-0"></span>Erikoispaperi lokerossa 1

#### Kirjekuoret

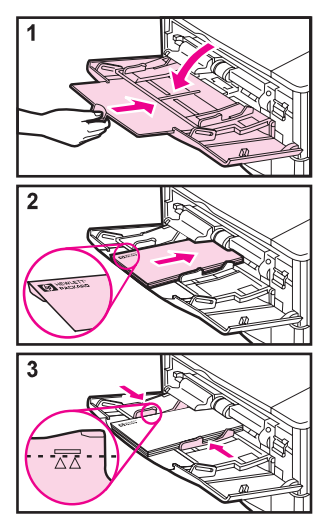

#### Kirjelomake/rei'itetty

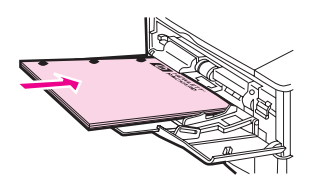

Kalvot

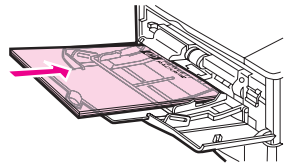

**Tarrat** 

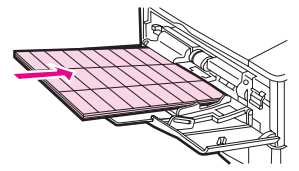

Korttipaperi/ Erikoiskoot

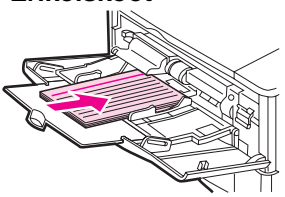

### <span id="page-20-0"></span>**Tulostelokeron valitseminen**

**Ylätulostelokero**

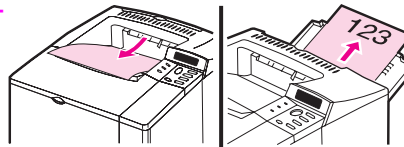

**Takatulos -telokero**

#### **Käytä ylätulostelokeroa, kun tulostat seuraaville materiaaleille:**

- yli 50 arkkia paperia yhtämittaa
- kalvoille

#### **Takatulostelokeron avaaminen voi parantaa tulosteen laatua seuraavissa tapauksissa:**

- kirjekuorille
- tarroille
- pienelle erikoiskokoiselle paperille
- postikorteille
- paksulle paperille

## <span id="page-21-0"></span>**Paperitukokset**

### **Tukospaikat**

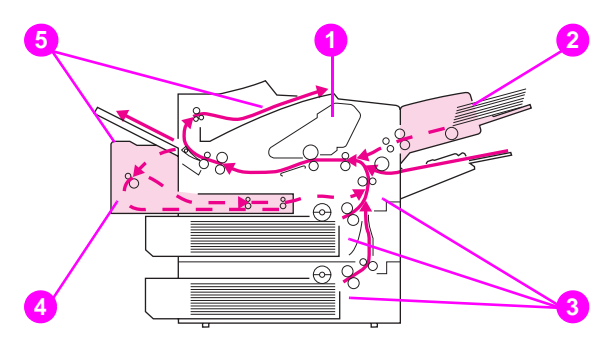

- Yläkannen alue
- Syöttölokeron alue (valinnainen kirjekuorilokero)
- Syöttölokeroalueet
- Valinnainen kääntöyksikkö
- Tulostelokeroiden alue (ylä- ja takalokero)

### <span id="page-22-0"></span>Syöttölokeron alue

### Lokerot 2 ja 3

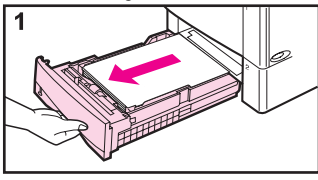

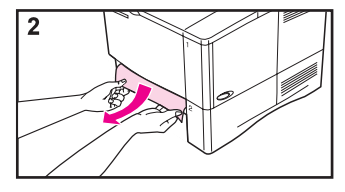

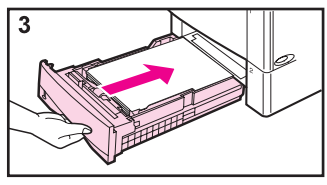

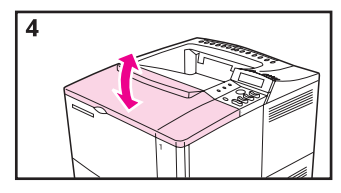

#### <span id="page-23-0"></span>**Valinnainen kirjekuorilokero**

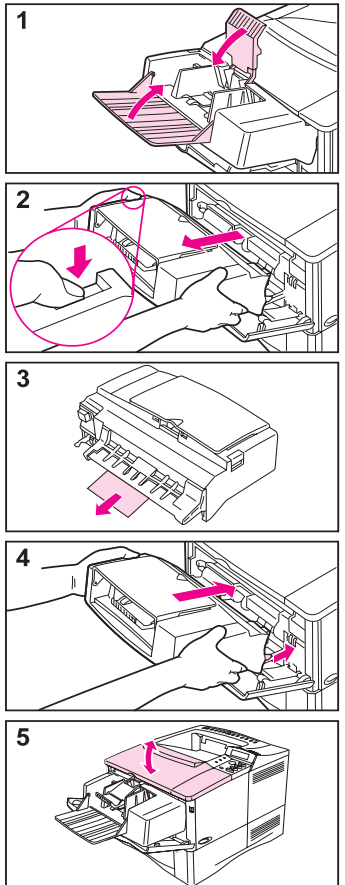

### <span id="page-24-0"></span>Yläkannen alue

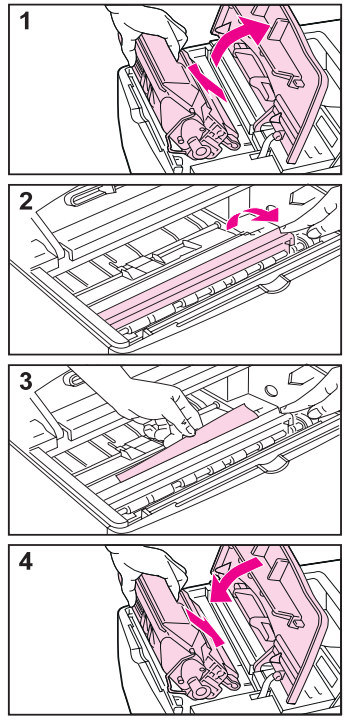

### <span id="page-25-0"></span>Väriainekasetin alue

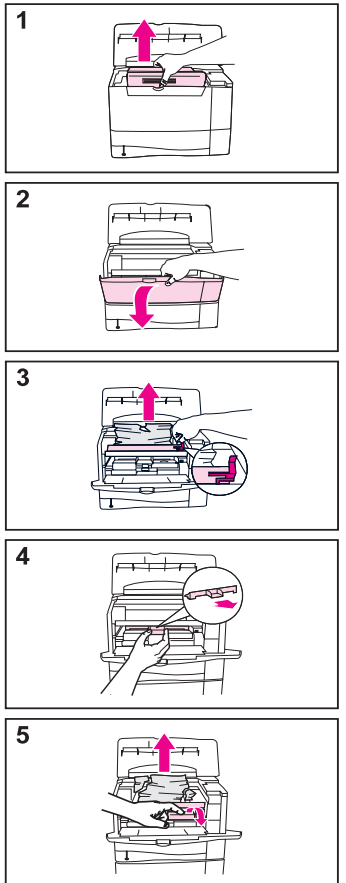

### <span id="page-26-0"></span>Valinnainen kääntöyksikkö

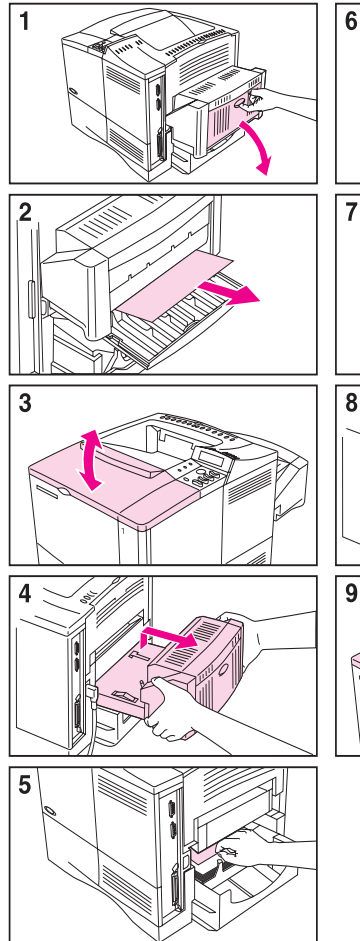

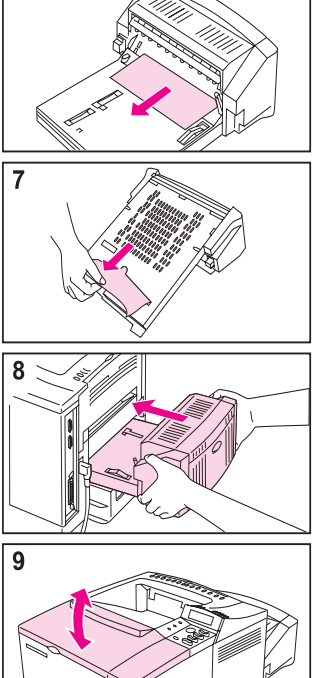

### <span id="page-27-0"></span>**Tulostelokeroiden alue**

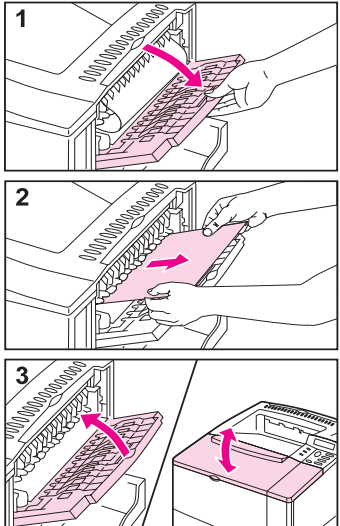

### <span id="page-28-0"></span>**Toistuvien paperitukosongelmien ratkaisu**

#### **Jos paperi tukkeutuu usein, kokeile seuraavaa:**

- Tarkista kaikki paperitukosalueet. Kirjoittimessa saattaa vielä olla juuttunut paperinpala.
- Tarkista, että paperi on ladattu lokeroihin oikein ja lokerot on säädetty vastaavalle paperikoolle. Tarkista myös, etteivät lokerot ole liian täynnä.
- Tarkista, että kaikki lokerot ja paperinkäsittelyvarusteet on työnnetty kunnolla kirjoittimeen. (Jos lokero avataan tulostustyön aikana, seurauksena voi olla paperitukos.)
- Tarkista, että kaikki kannet ja ovet on suljettu. (Jos kansi tai ovi avataan tulostustyön aikana, seurauksena voi olla paperitukos.)
- Yritä tulostaa toiseen tulostelokeroon.
- Arkit saattavat olla kiinni toisissaan. Taivuta paperinippua niin, että arkit irtoavat toisistaan. Älä leyhytä nippua.
- Jos tulostat lokerosta 1, yritä syöttää pienempi määrä paperiarkkeja tai kirjekuoria kerrallaan.
- Jos tulostat kirjekuorien syöttölaitteesta, varmista, että kirjekuoret on ladattu oikein: alimmaiset kirjekuoret on työnnetty hieman kauemmas kuin päällimmäisenä olevat kirjekuoret.

#### **Jatkuu seuraavalla sivulla.**

- Jos tulostat pienikokoiselle materiaalille (alle 127 mm pitkä), syötä paperi lyhyt reuna edellä.
- Käännä paperinippu lokerossa ympäri. Kokeile myös kääntämällä paperia 180 astetta.
- Tarkista tulostettavan paperin laatu. Vahingoittunutta tai huonolaatuista paperia ei pitäisi käyttää.
- Käytä ainoastaan HP:n laatuvaatimukset täyttävää paperia.
- Vältä käyttämästä paperia, jota on jo kertaalleen käytetty kirjoittimessa tai kopiokoneessa. (Älä tulosta kirjekuorien, kalvojen tai tarrojen molemmille puolille.)
- Tarkista, että kirjoitin saa tasaisesti virtaa ja virtalähde täyttää kirjoittimen vaatimukset.
- Puhdista kirjoitin online-käyttöoppaassa annettujen ohjeiden mukaisesti.
- Huolla kirjoitin säännöllisesti. Tilaa kirjoittimen huoltopakkaus. Katso kirjoittimen mukana toimitettua online-käyttöopasta.

# <span id="page-30-0"></span>**Tulostelaatuongelmat**

### **Esimerkkejä**

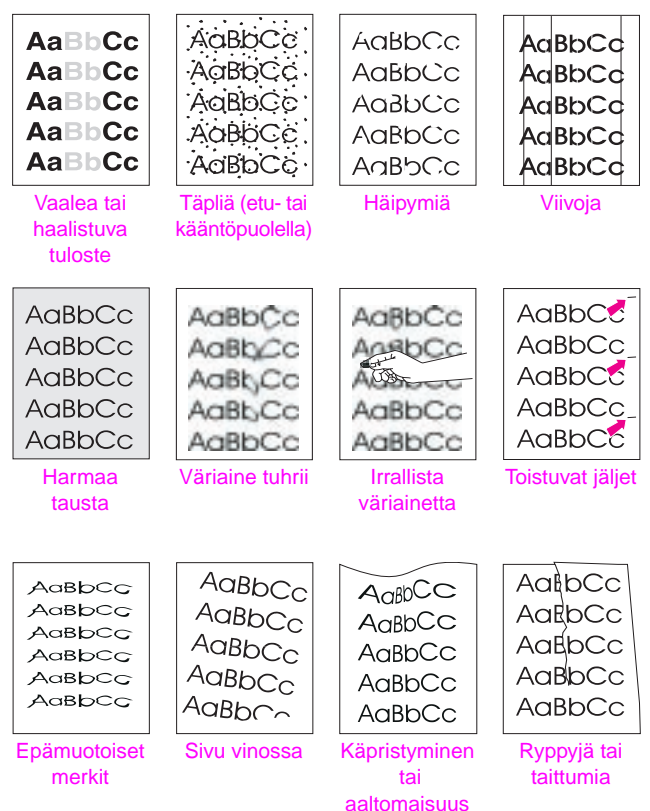

### <span id="page-31-0"></span>**Vianmääritystoimet**

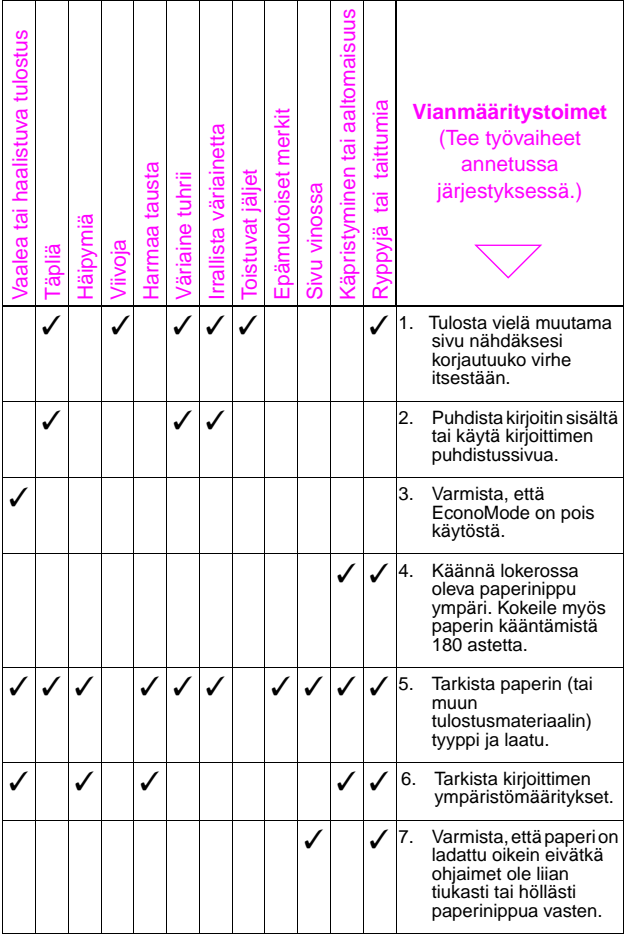

### **Vianmääritystoimet (Jatkuu)**

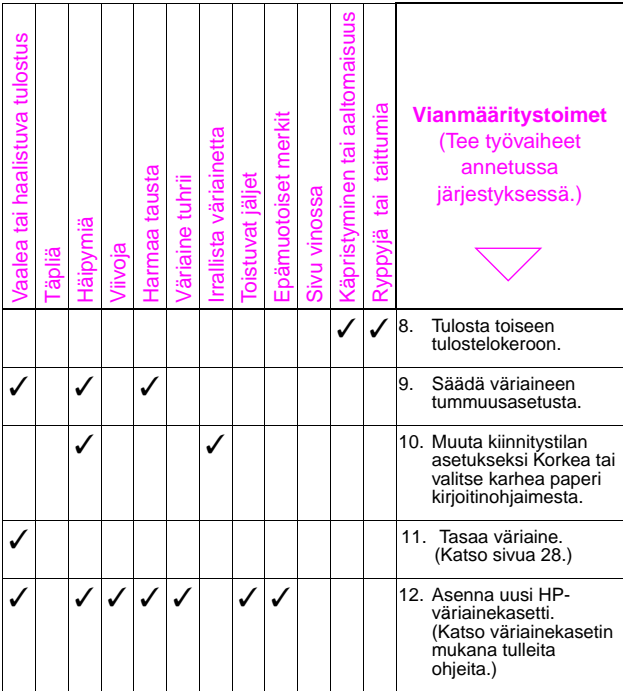

### **Vianmääritystoimet (Jatkuu)**

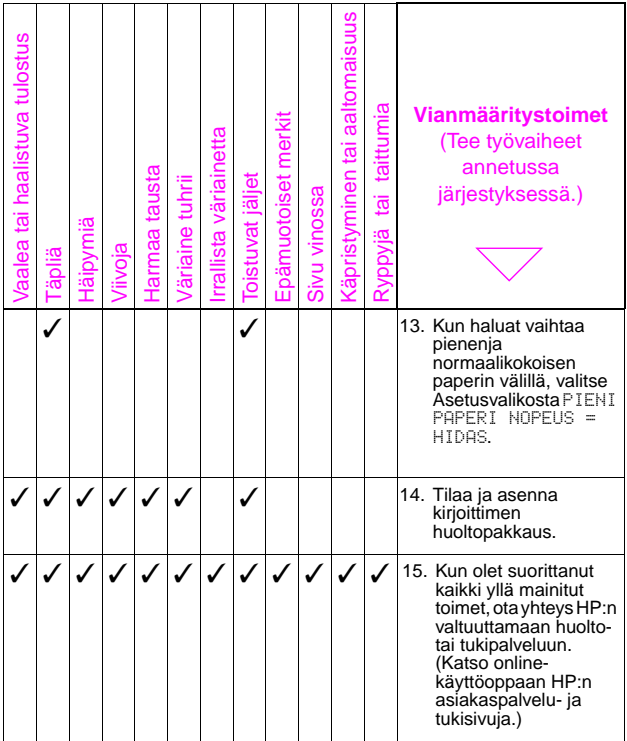

### <span id="page-34-0"></span>**Tulostuksen jatkaminen väriaineen ollessa vähissä**

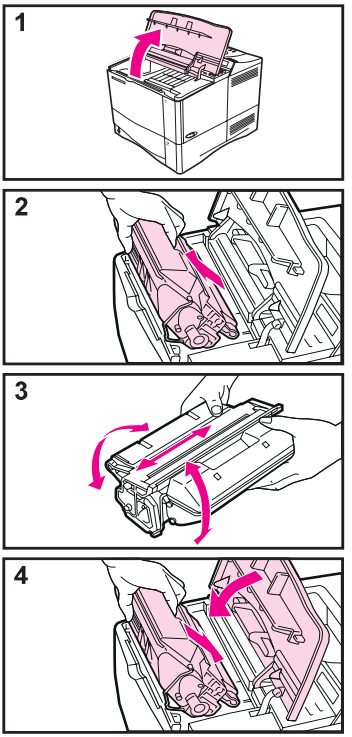

#### **Varoitus**

Estääksesi väriainekasetin vahingoittumisen, älä altista sitä valolle muutamaa minuuttia kauemmin.

#### **Huomaa**

Kun olet asettanut väriainekasetin takaisin paikoilleen, viesti UUSI VÄRIAINEKASETTI = EI tulee näkyviin 30 sekunnin ajaksi. Älä kiinnitä huomiota tähän viestiin, kun poistat väriainekasetin väriaineen tasoittamista varten.

### <span id="page-35-0"></span>**Väriaineen määrän tarkistaminen**

Käyttäjä voi saada selville, kuinka paljon väriainetta on jäljellä kirjoittimen kasetissa tulostamalla Asetussivun. Väriainekasetissa olevan väriaineen määrä ilmaistaan graafisesti Asetussivun Väriainetaso -kohdassa.

#### **Huomaa**

Kun väriainekasetti on vaihdettu, valitse KYLLÄ, kun UUSI VÄRIAINEKASETTI=EI -viesti näkyy ohjauspaneelissa. Jos näin ei tehdä, ilmoitettu väriaineen määrä voi olla epätarkka.

### <span id="page-36-0"></span>**HP TonerGauge -mittarin uudelleen asettaminen**

Kun uusi väriainekasetti on asennettu, käyttäjän täytyy asettaa HP TonerGauge uudelleen ohjauspaneelista. Kun yläkansi suljetaan uuden väriainekasetin asennuksen jälkeen, viesti UUSI VÄRIAINEKASETTI=EI näkyy ohjauspaneelissa noin 30 sekunnin ajan. Aseta HP TonerGauge uudelleen seuraavasti:

- **1** Paina **[- Arvo +]**, kunnes KYLLÄ tulee esiin.
- **2** Tallenna valinta painamalla **[Valitse]**.
- **3** Poistu valikosta painamalla **[Jatka]**.

#### **Huomaa**

Jos UUSI VÄRIAINEKASETTI=EI -viestiä ei enää näy ohjauspaneelissa, paina **[Valikko]** toistuvasti, kunnes esiin tulee ASETUSVALIKKO. Paina **[Valinta]** toistuvasti, kunnes UUSI VÄRIAINEKASETTI=EI tulee esiin ja suorita sitten yllä mainitut toimet 1-3.

### <span id="page-37-0"></span>**Kirjoittimen palautus alkuasetuksiin**

Voit palauttaa kirjoittimen alkuasetuksiin valitsemalla haluamasi asetuskohteet Alkutilavalikosta.

Käytä tätä valikkoa varoen. Voit menettää puskuroidun sivun datan tai kirjoittimen kokoonpanoasetukset, kun valitset nämä kohteet. Palauta kirjoitin alkuasetuksiin vain seuraavissa tilanteissa:

- Haluat palauttaa kirjoittimen oletusasetukset.
- Kirjoittimen ja tietokoneen välinen tiedonsiirtoyhteys on katkennut.
- Käytät sekä sarja- että rinnakkaisporttia, ja yhdessä näistä on ongelmia.

(Alkutilavalikon valinnat tyhjentävät kirjoittimen muistin kokonaan, kun taas **[Peruuta työ]** tyhjentää muistista vain senhetkisen työn.)

#### **Alkutilavalikon valinnat**

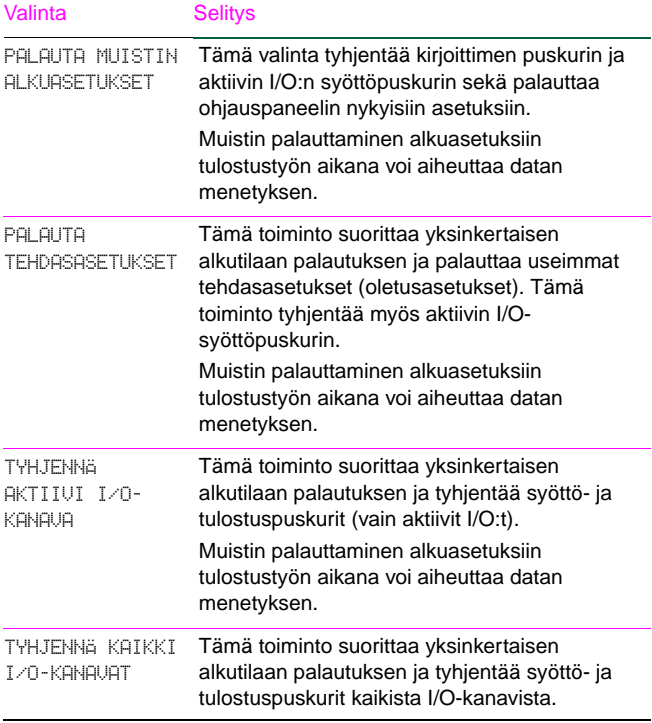

# <span id="page-39-0"></span>**Tuetut paperikoot**

#### **Tuetut koot, lokero 1**

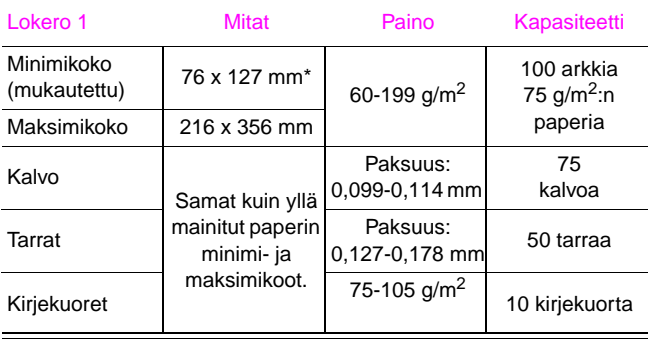

\* Alle 127 mm:n kokoiset paperit on syötettävä lyhyt reuna edellä.

#### **Tuetut koot, lokerot 2 ja 3**

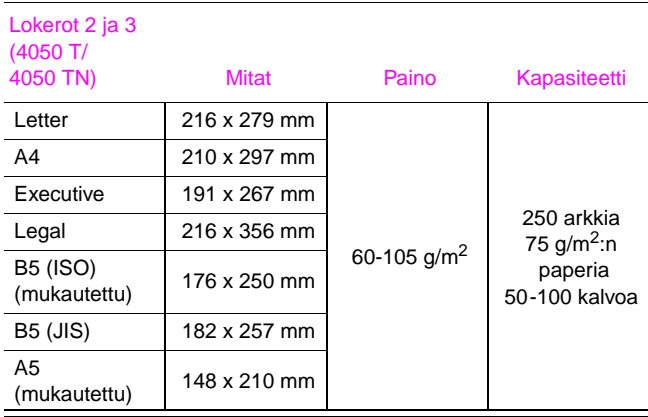

#### **Tuetut koot, lokero 2 (4050/4050 N)**

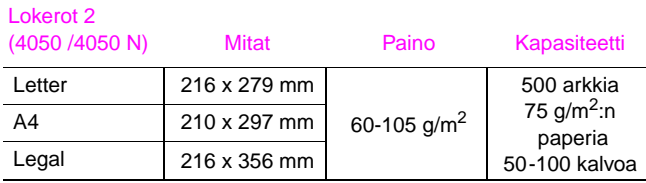

#### **Tuetut koot, valinnainen 500 arkin paperilokero**

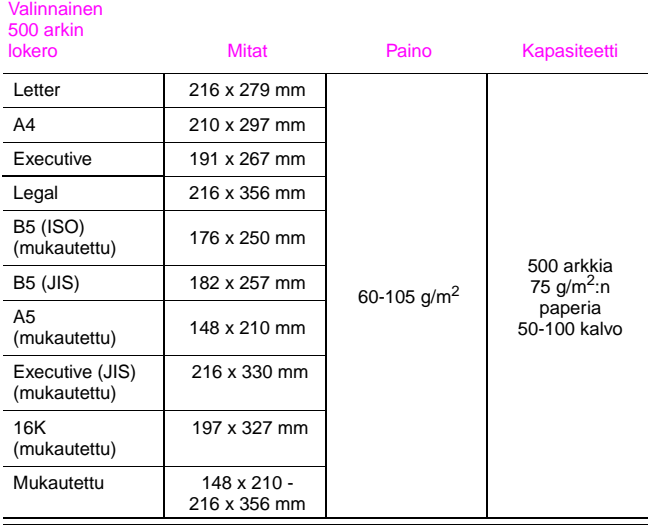

# <span id="page-43-0"></span>**Lisätietolähteitä**

- Katso kirjoittimen mukana toimitettua onlinekäyttöopasta.
- Katso kirjoittimen ohjelmistoa tai kirjoitinohjaimen ohjeita.

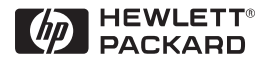

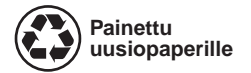

Copyright© 1999 Hewlett-Packard Co. Painettu Saksassa

**Pakkauksen osanumero C4251-90934**

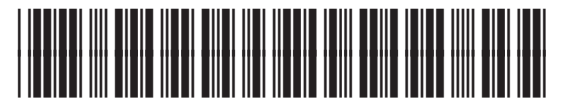

**C4251-90934**